## Condo E-Filing Quick Reference Guide

## **New User**

• Click on "Create an Account"

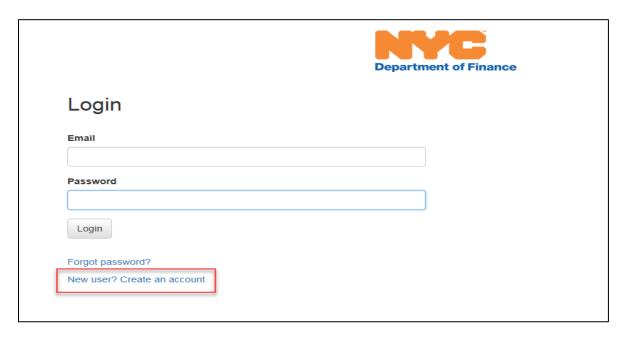

- Account Registration
  - o Enter your email address and create a password
  - o Click "Register"

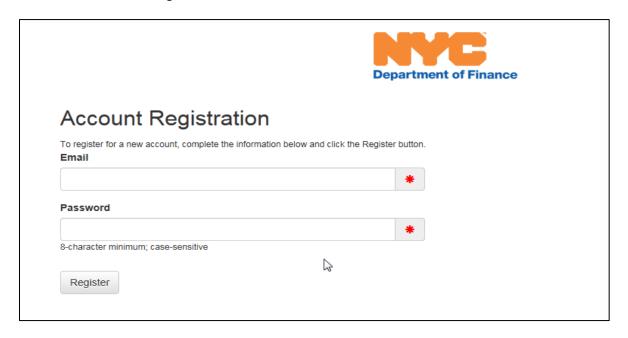

## **New Condo E-Filing - Initial Application Process**

• Click on "Begin Filing" to start the application filing process

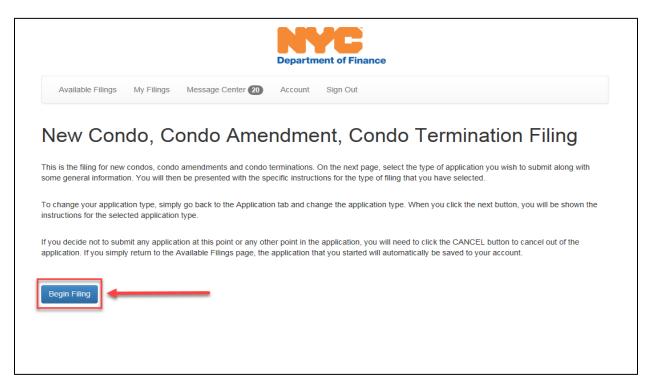

- Choose "New Condo" in the filing type dropdown
- Enter condo name

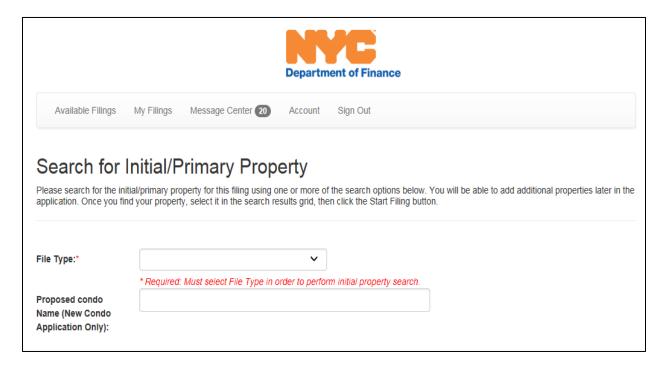

- Search for initial/primary property
  - Search by borough, block and lot, or
  - Search by address and owner
- Click on Find Parcel to search
  - Click on "Start Filing" when result displays

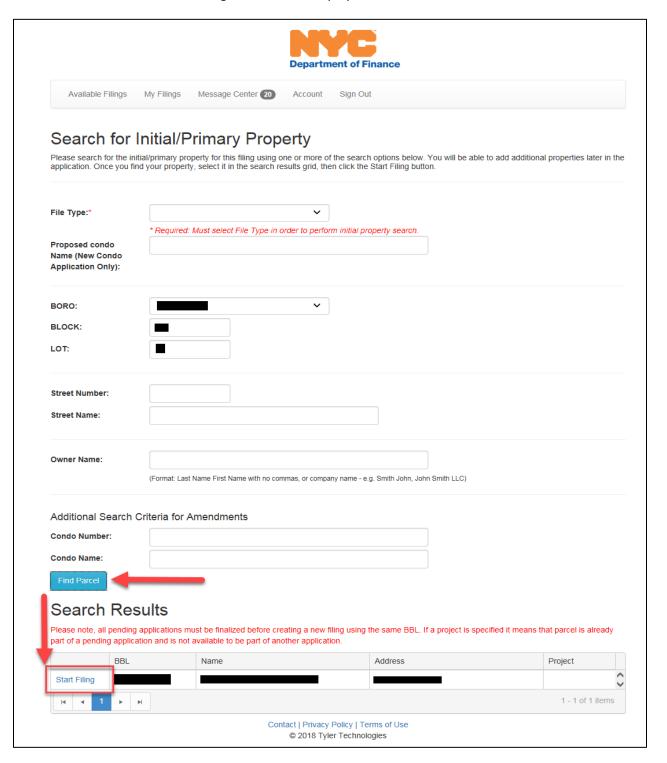

- Application information Enter the following:
  - Condo Name
  - Number of parent lots
  - o Number of lots requested
  - New lot usage
  - Condo Status
- Click "Next" when finished

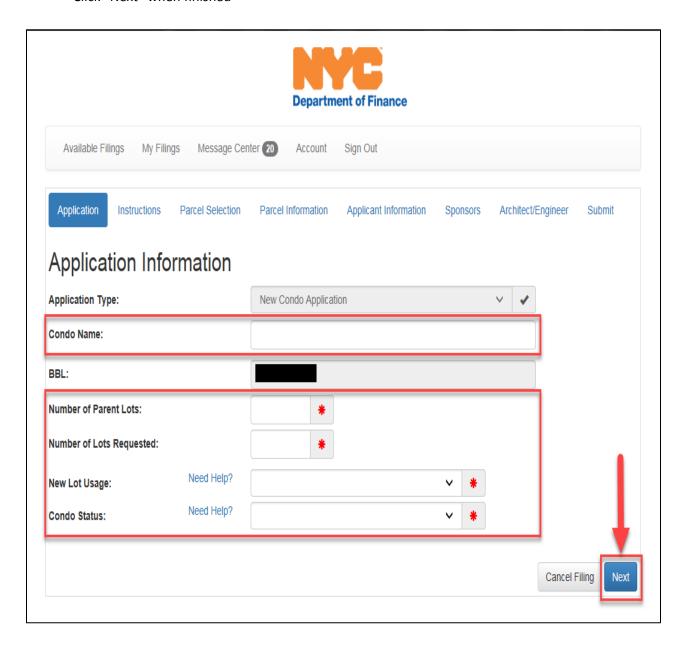

Selecting additional parent parcels to be included in the project
 (If project only has one parent parcel this step can be skipped by clicking, "Next")

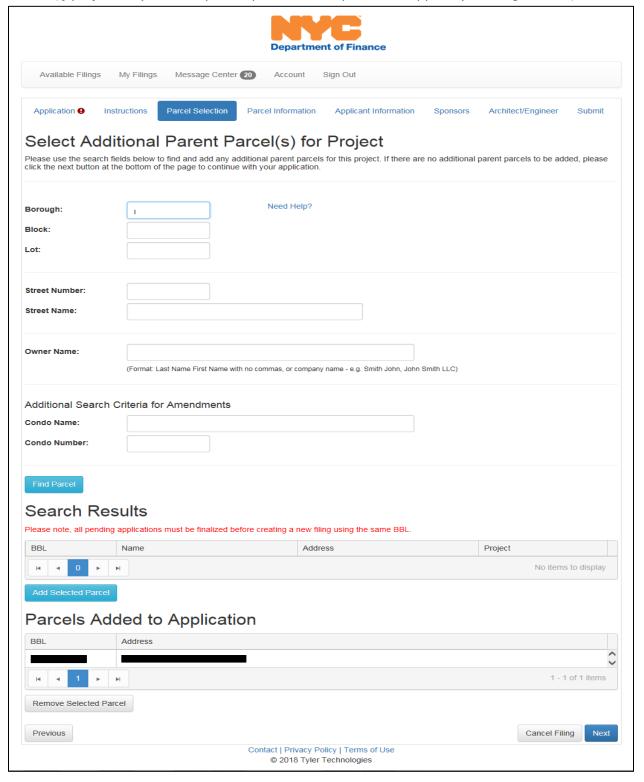

• Verify parcel information is correct, if it is correct click "Next", if not go back to the appropriate page and make corrections.

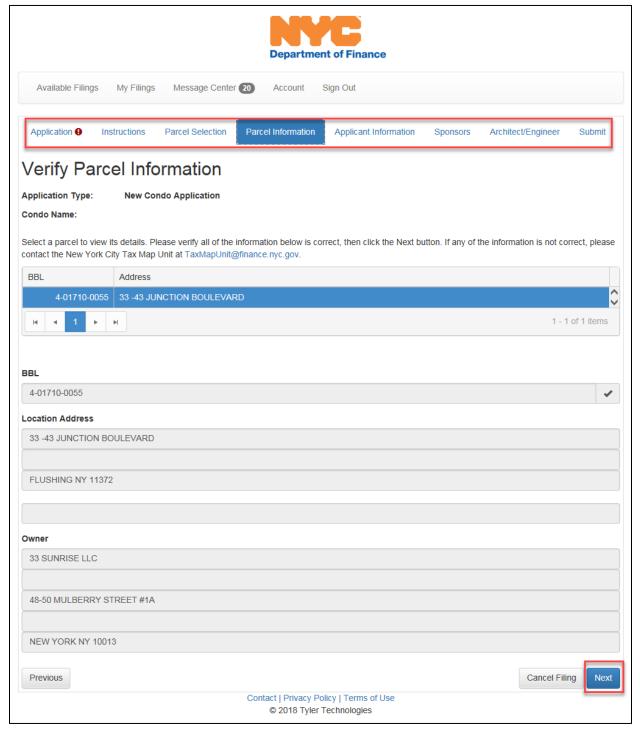

- Applicant Information Enter the following:
  - Application type
  - Full name
  - Address
  - o Phone number
  - o Email
- Click "Next" when finished

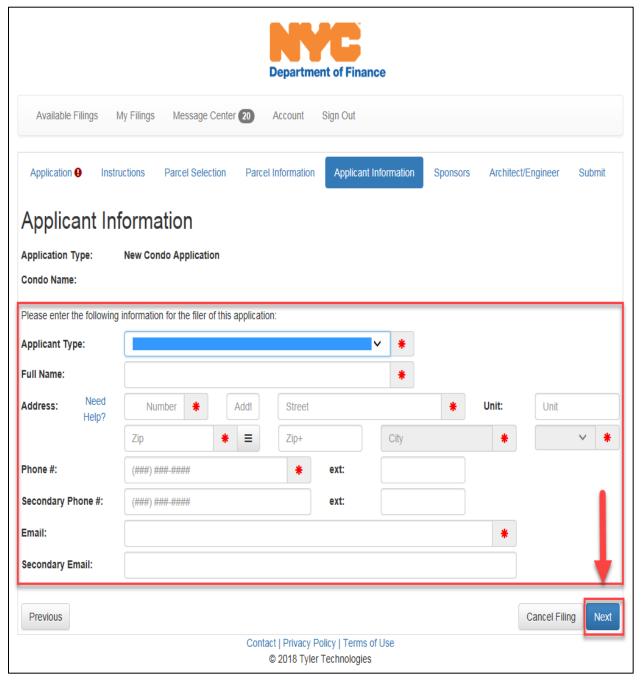

- Architect/Engineer information Provide the following information:
  - o Choose Architect from the list selection (If architect is not listed choose "Not Listed")
    - Highlight record and click "Select"

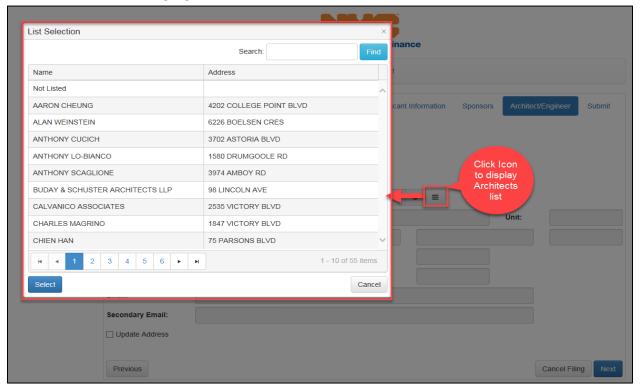

- o Address
- Phone number
- o Email
- Click "Next" when finished

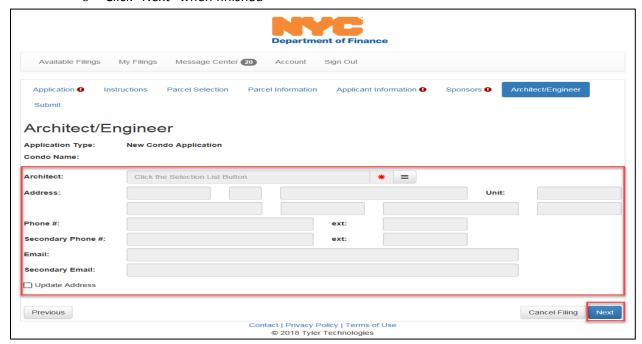

- Submitting Application
  - o Prior to Submitting application you can print a draft for your records
  - When completed click "Submit"

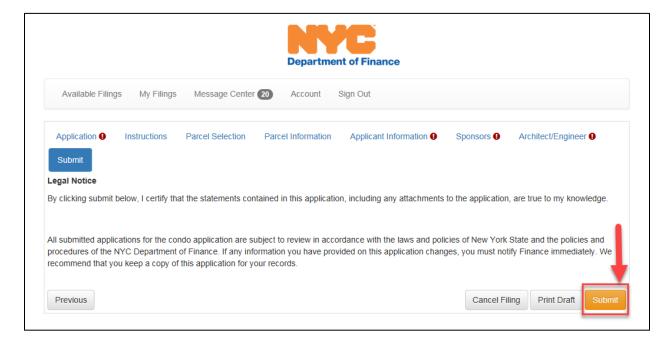

## **New Condo E-Filing - Condo Worksheet Application Process**

- Search for Condo Project by the following criteria
  - o Project number
  - o Condo number
  - o Condo name
  - o Borough, block, lot
- Click "Search" after entering criteria
- Click "Start Filing" under the "Search Results" section

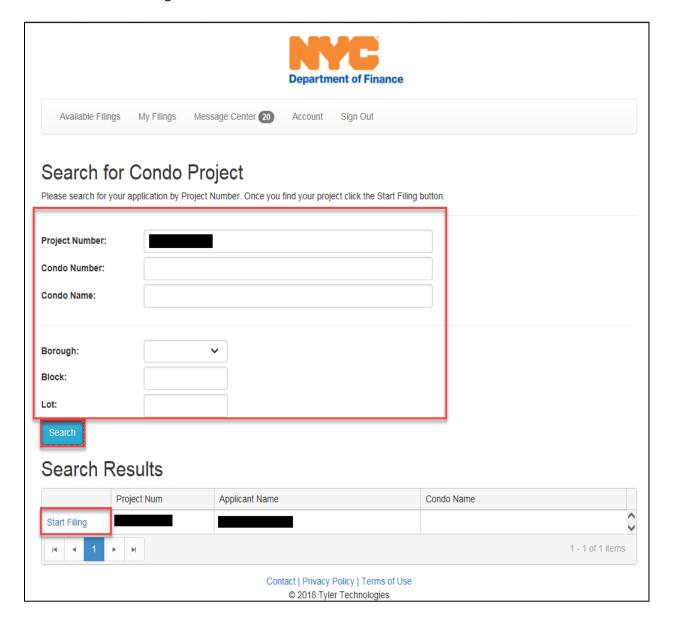

- Click on the "Development Information" section
  - Enter the following:
    - Easements Y/N
    - Number of Condo Lots
    - Land Square Feet
    - Common Area Square Feet
    - Building Gross Square Feet

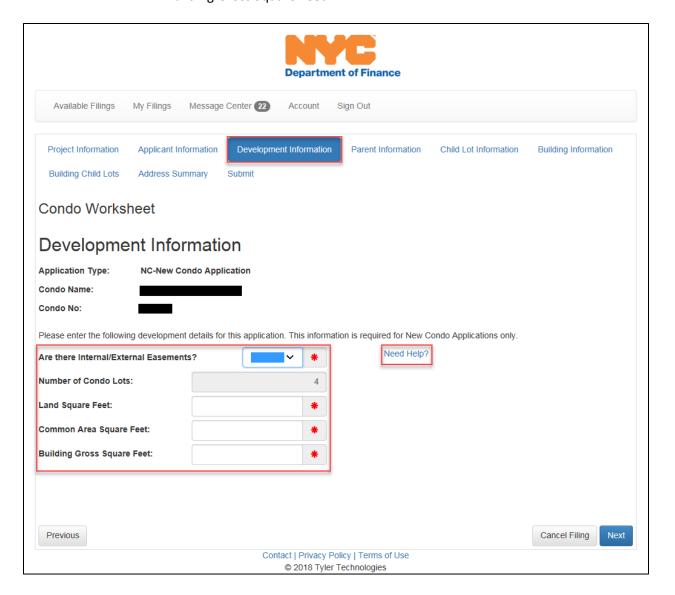

- Click on the "Child Lot Information "section
  - Click on "Download" (Choose type of file)

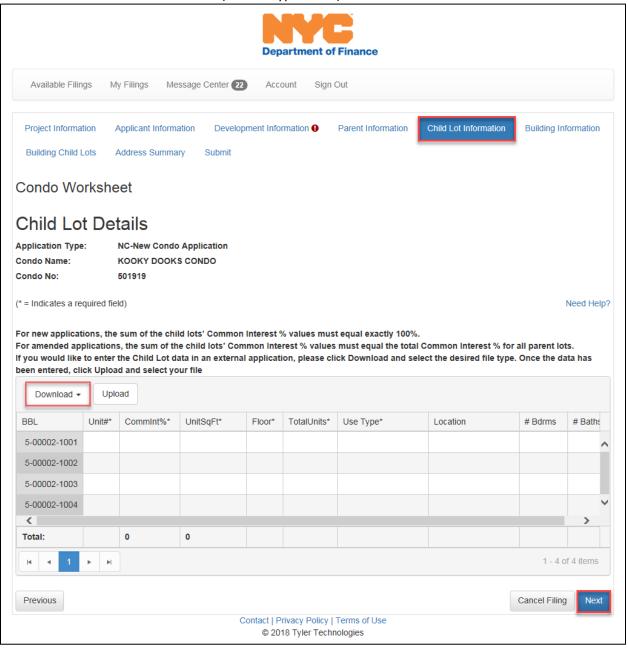

o Click "Save"

Do you want to save Export.xlsx from msdwvw-dofptsepw.csc.nycnet?

Click "Open"

The Export (9).xlsx download has completed.

Open 
Open folder View downloads ×

o Spreadsheet will open, enter required information, save when finished

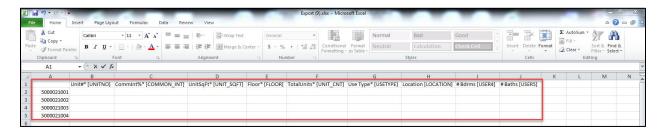

- Click "Upload", choose file and upload spreadsheet
- Information will be uploaded into the grid
- Click "Next" when finished

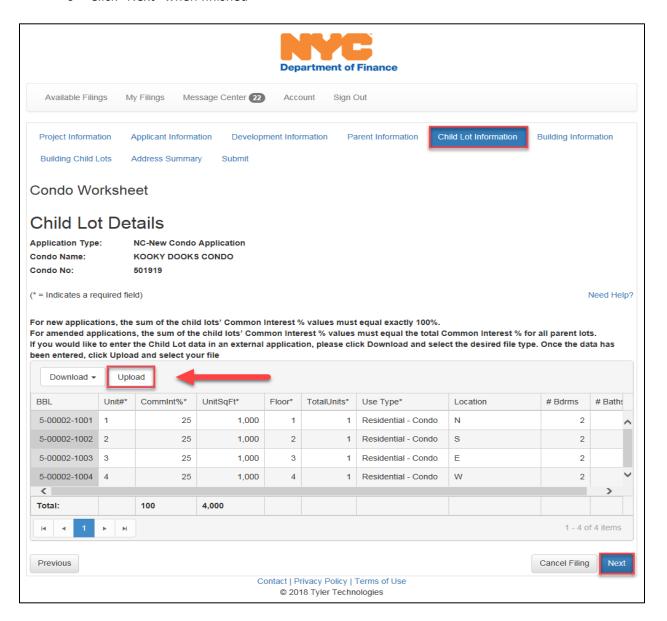

- Click on the "Building Information" section
  - o Click on the "Add" button to enter the building information
  - o Click "Next" when finished

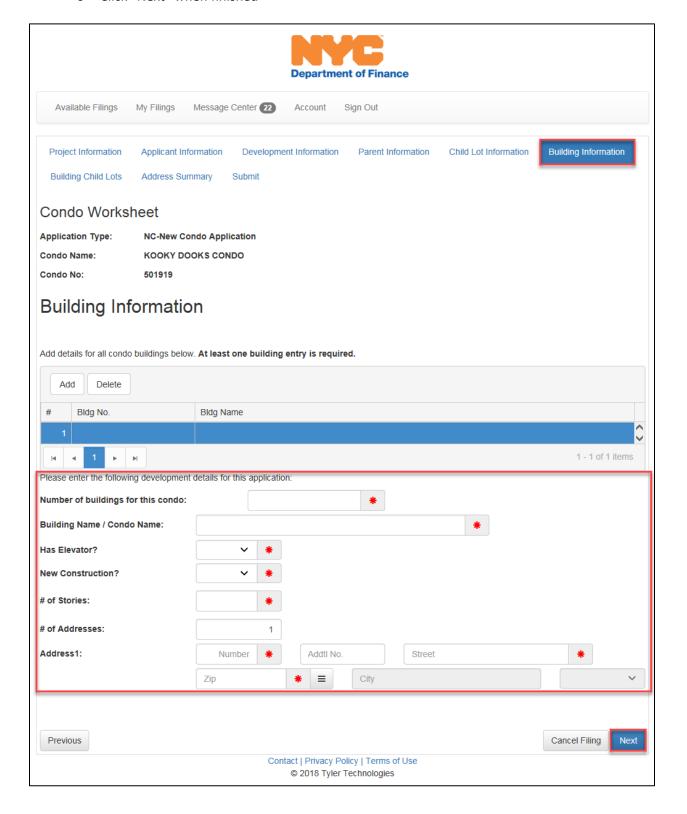

- On the "Building Child Lots" section
  - Choose the condo lot range
    - Under the "From" section, click on menu icon  $\Box$  and choose the lowest lot
    - Under the "To" section click on menu icon limit choose the highest lot

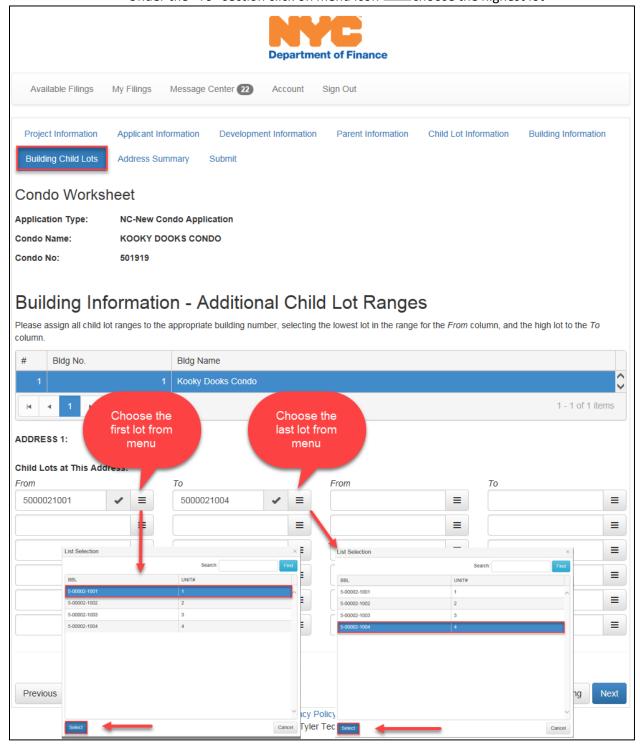

- Review application prior to submitting
- When ready to complete application click on the "Submit" section and then the "Submit" button

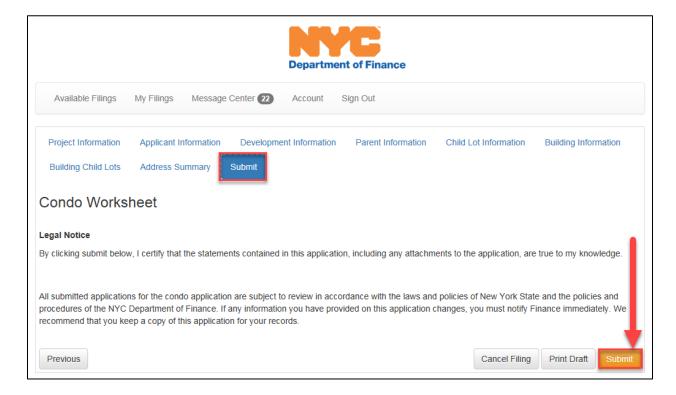

You will be redirected to a confirmation page and have the option to print your filing

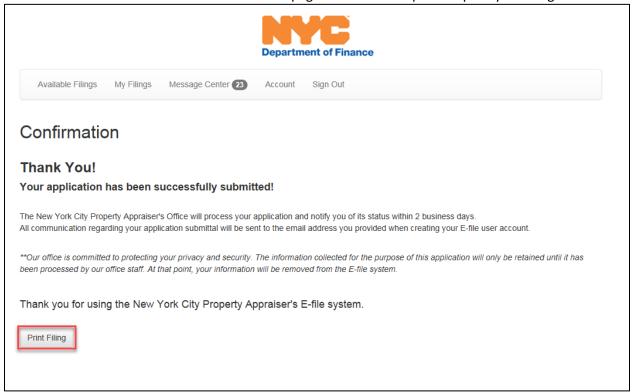